# State of Delaware Grant-In-Aid Fiscal Year 2025 General Application Guide

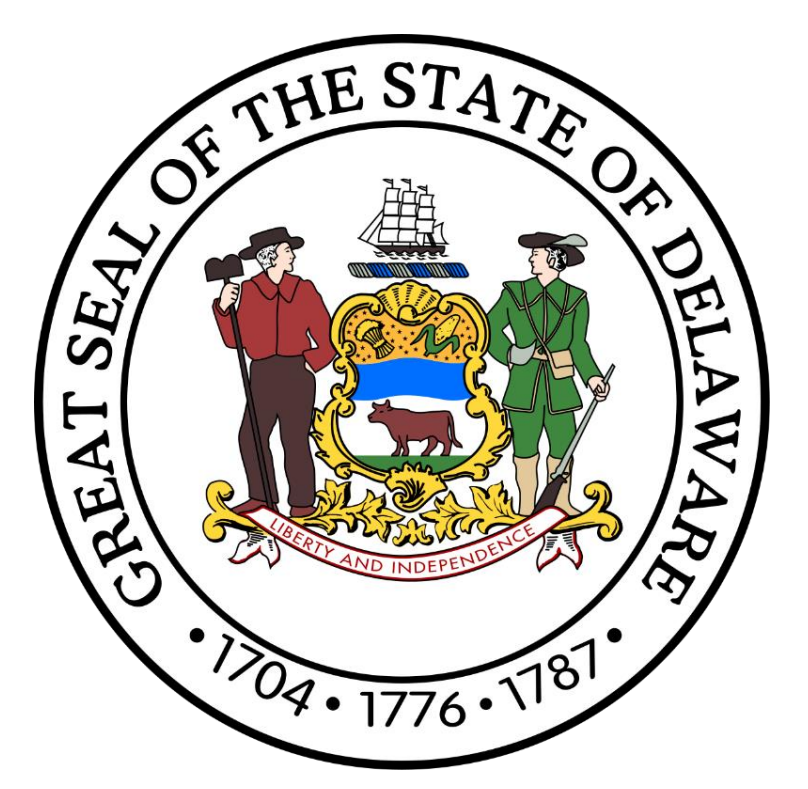

# CGO Grants **Management System**

**Dover, Delaware 19901 [Office of the Controller General](https://legis.delaware.gov/Offices/ControllerGeneral) [Delaware General Assembly](https://legis.delaware.gov/) 411 Legislative Avenue (302) 744-4200 [GIA\\_Support@Delaware.gov](mailto:GIA_Support@Delaware.gov)**

Grant-In-Aid (GIA) is an appropriation made by the General Assembly to support the activities of nonprofit organizations that provide services to the citizens of Delaware. The purpose of this funding is to provide supplemental funding to service agencies and should not be construed as a sole source of funding. For additional information, visit https://gia.delaware.gov.

## **Table of Contents**

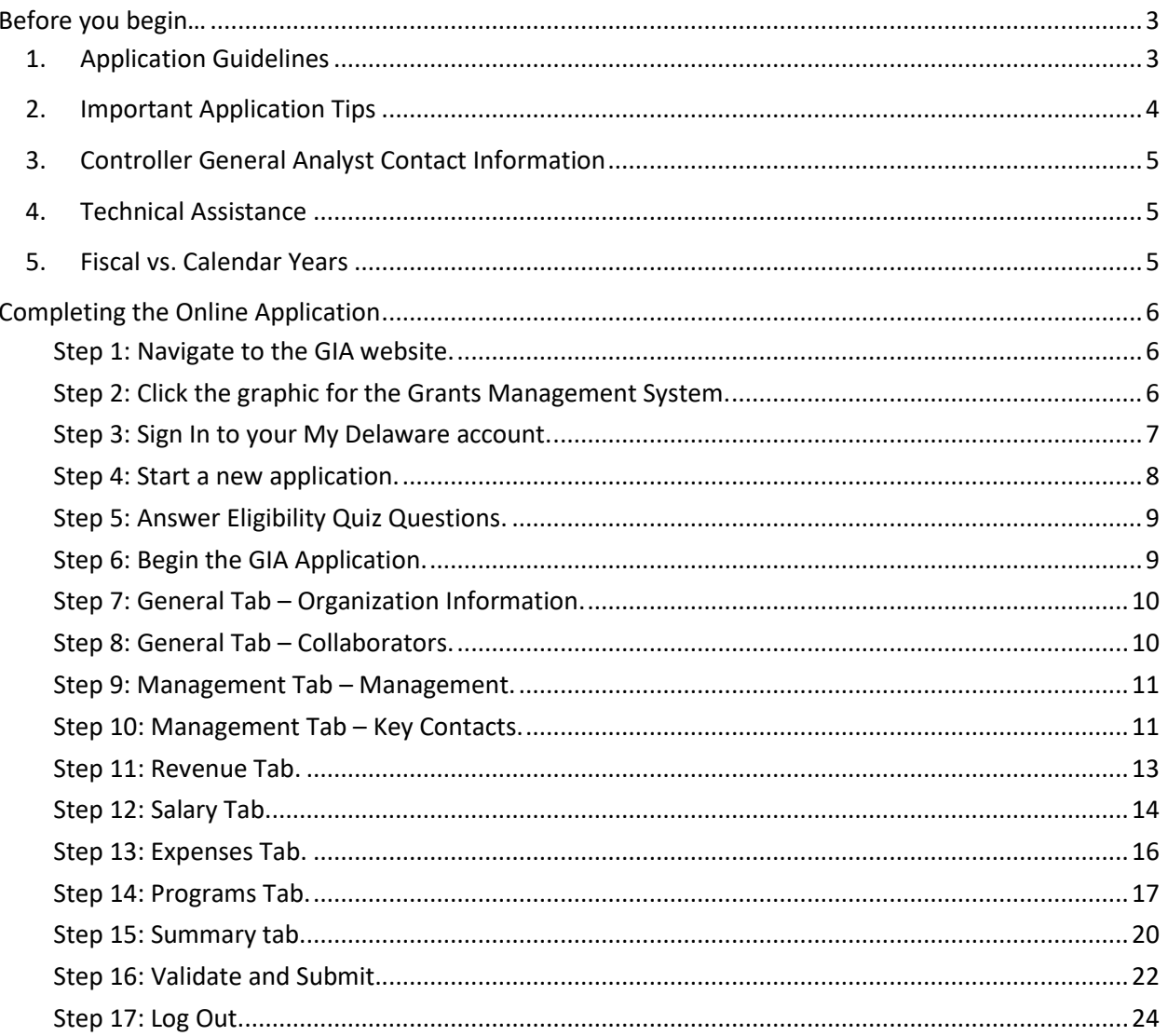

## <span id="page-2-0"></span>**Before you begin…**

Please review all materials carefully.

## <span id="page-2-1"></span>**1. Application Guidelines**

- **a) The deadline for submission of applications is Friday, December 1, 2023, at 11:59 p.m.**
- b) All applications must be submitted through the [Grants Management System.](https://gia.delaware.gov/) Hand-delivered or mailed applications will not be accepted.
- c) **Email addresses used to apply will be used for future communications regarding your application.** To ensure efficient communication, it is strongly advised that your organization use an email address that is accessible by all members of your agency who are responsible for GIA.
- d) To be considered for a GIA award, an agency must meet the following criteria:
	- Be an incorporated non-profit (or under the umbrella of a parent organization which is also an incorporated non-profit) and operating for two years before applying for GIA.
	- Have bylaws that clearly state the purpose of the agency and include a definition of duties of the Board of Directors.
	- Have an active, community-represented, volunteer Board of Directors that sets policies, goals, and objectives and maintains minutes of regularly scheduled meetings and any special meetings.
	- Have programs that are unduplicated by other state-supported agencies and satisfy unmet human needs of the community.
	- Have personnel policies, including job descriptions and classifications.
	- Have competent executives, competent staffing, and reasonable facilities.
	- Practice non-discrimination.
	- Have accounting (budget) procedures.
	- Have an audit completed within the past three years by a Certified Public Accountant or a Public Accountant.
	- Use funds in accordance with the application.
	- Demonstrate community support.
	- Request funds only for a program that does not receive full funding from other sources of revenue.
	- Must not request funds through a fiscal agent.
- e) GIA funding cannot be used for:
	- Providing child daycare.
	- The purchase of capital equipment.
	- The relocation, rehabilitation, renovation, or purchase of buildings.
	- The payment of any part of an elected official's salary or benefits.
	- A political campaign or for partisan political purposes.
	- The hiring of lobbyists or other lobbying services.
	- Activities, programs, or services that benefit individuals that do not reside in Delaware.
- f) **Organizations that receive or wish to receive GIA funding must maintain a supplier profile at the State of Delaware's [eSupplier Portal.](https://esupplier.erp.delaware.gov/)** This secure login site allows new suppliers to register and for existing suppliers to manage payment information. *Accurate and up-to-date information ensures the timely processing of GIA payments.* Additional information regarding the three payment options offered by the State of Delaware can be found at the *Division of Accounting*.

## <span id="page-3-0"></span>**2. Important Application Tips**

**Below are items to keep in mind while completing the GIA application.**

- a) **Less is more! Be concise, specific, and straightforward as possible when writing program information.** Certain fields throughout the application will have predefined word limitations. Avoid having program descriptions longer than a paragraph (5 or 6 sentences) and copying and pasting text from websites, handouts, or other materials in the program information fields.
- b) New applicants should consider attaching supporting documentation confirming the agency's certificate of incorporation and Federal Employer ID number to expedite and assist during the initial application review process. New applicants may be contacted by the Office of the Controller General (OCG) after an application is submitted and asked to provide this information.
- c) All materials submitted to the OCG during the grant application process are subject to public inspection upon request by the Freedom of Information Act (FOIA). Please provide a separate document listing any information in the application or financial documents and audits that you believe to be a trade secret or commercial or financial information that is privileged or confidential under FOIA, specifically  $\S$  10002(k)(2) of Title 29 of the Delaware Code.
- d) The Grants Management System will periodically auto-save your work. At the bottom of each page is a **blue** button labeled Save Draft (  $\Box$  Save Draft ). It is essential to click this before going to the next page or walking away from your computer to prevent a loss of information.
- e) All items marked with an asterisk (**\***) are mandatory fields. The application can only be submitted if all asterisk items have been completed. As you go through the application, you can click the **blue** button labeled Validate (  $\Box$  Validate ) for your application in progress. Clicking this button will allow the system to determine and advise which fields still need to be completed to apply.
	- A **red X** ( $\odot$ ) will appear alongside red text next to an incomplete field. Additionally, a Submission Failed dialogue box will appear at the top of your screen to indicate any incomplete fields. Clicking a specific line of text in the Submission Failed dialogue box will take you directly to where you need to finish providing information in the application.
- f) Once the application has been submitted, if the deadline for submission has not passed, you may unlock your application for revisions. From your home screen, look for Applications in the UNDER REVIEW ( $\delta^{\text{0}}$  UNDER REVIEW (2) ) tab. Click the Application you want to open or the Open ( ) button. Once the application has opened, click the **blue** button at the bottom of your screen labeled Unlock for Revisions ( Dunlock for Revisions ), and the system will allow you to make any desired changes to your application. *Just be sure to resubmit it before the deadline!* Once an application deadline has passed, changes can only be made by contacting the appropriate Controller General Analyst (CGA) or Grant-In-Aid Coordinator. You may email GIA Support@Delaware.gov to see if your request can be accommodated. If the application review process has already occurred, you will unlikely be able to make any changes.
- g) Handouts or other literature may be scanned and uploaded to the application for submission if desired. This can be done from the Summary tab of the electronic application form.

## <span id="page-4-0"></span>**3. Controller General Analyst Contact Information**

Please contact the appropriate analyst with any questions you may have while completing your application. If your organization has previously received GIA funding and are unsure of what category your organization falls under, you can determine this by reviewing the most recent GIA Act, House Bill [197.](https://legis.delaware.gov/BillDetail?LegislationId=140762)

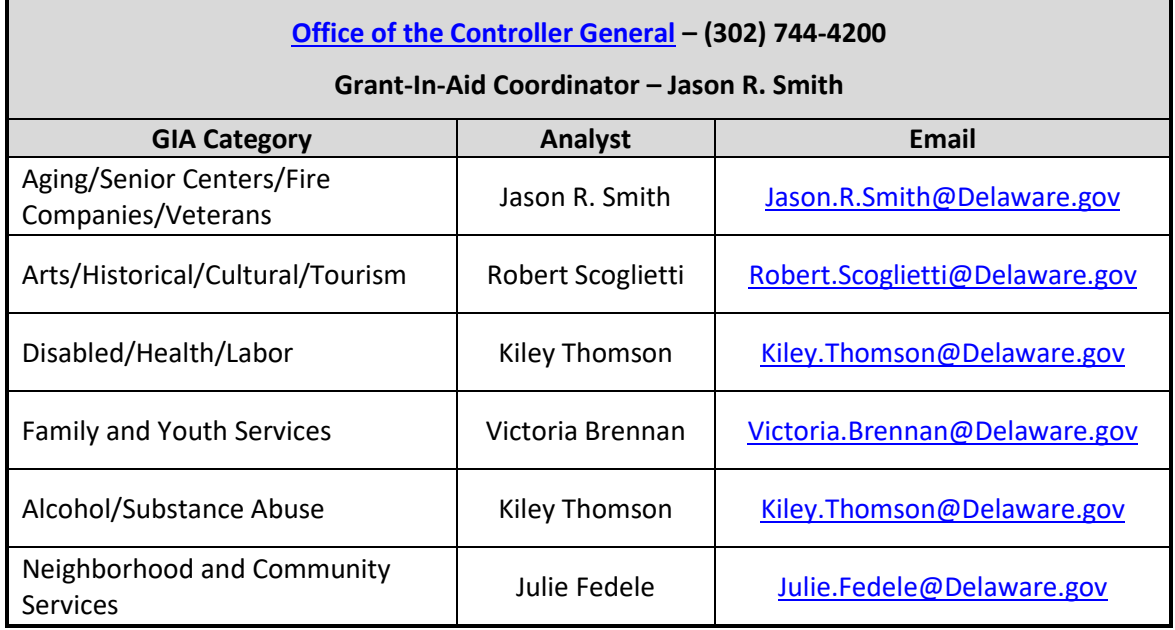

#### <span id="page-4-1"></span>**4. Technical Assistance**

For technical assistance related to My [Delaware](https://my.delaware.gov/) login issues, please call the Legislative Information Systems (LIS) Helpdesk at (302) 744-4260 or by email at LIS. Helpdesk@Delaware.gov.

If you encounter issues within the Grants Management System, call the Office of the Controller General at (302) 744-4200 or by email at [GIA\\_Support@Delaware.gov.](mailto:GIA_Support@Delaware.gov)

### <span id="page-4-2"></span>**5. Fiscal vs. Calendar Years**

The State of Delaware's annual fiscal year runs from July 1<sup>st</sup> to June 30<sup>th</sup>. The Fiscal Year 2025 GIA request from the State of Delaware is for July 1, 2024, through June 30, 2025.

Information involving audited or historical financial data will be based on your agency's fiscal year. The information related to the prior year would be taken from your agency's audit.

Agencies using fiscal years should apply the following:

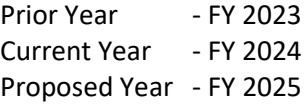

Agencies using calendar years should apply the following:

Prior Year - 2022 Current Year - 2023 Proposed Year - 2024

## **Completing the Online Application**

<span id="page-5-0"></span>**IMPORTANT:** This application guide assumes you have completed the initial registration process outlined in the My Delaware and Grants Management System Registration Guide. If you or your organization has never registered or signed into the Grants Management System before, you **must** complete the steps outlined in that guide before beginning here. Please visit th[e Grant-In-Aid \(GIA\)](https://gia.delaware.gov/)  [website](https://gia.delaware.gov/) to review the registration guide before starting the steps outlined below.

#### <span id="page-5-1"></span>**Step 1: Navigate to the GIA website.**

[https://gia.delaware.gov](https://gia.delaware.gov/)

The GIA website will contain application opening and closing dates, detailed user guides, and other reference documents and materials related to the GIA process.

#### <span id="page-5-2"></span>**Step 2: Click the graphic for the Grants Management System.**

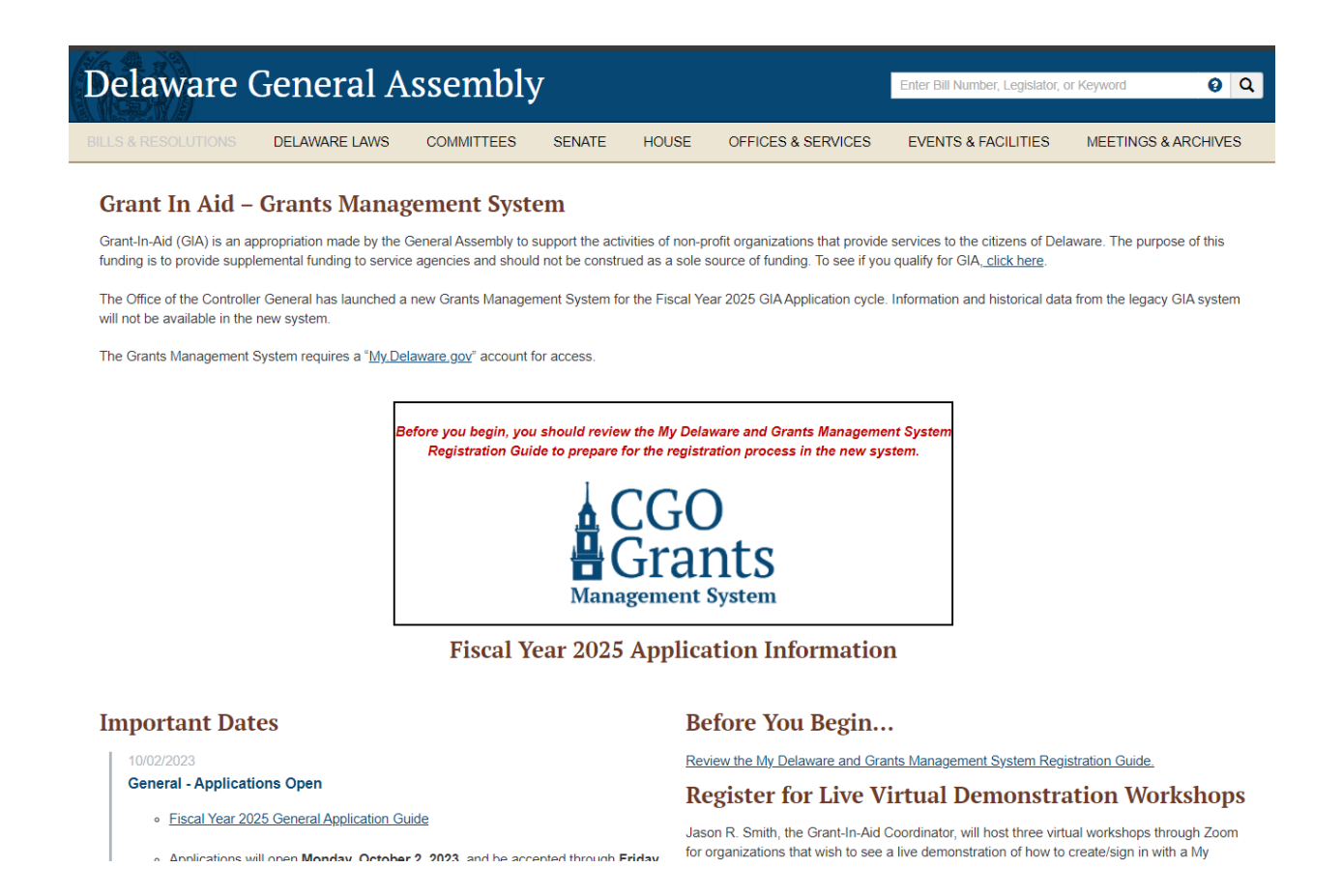

Once you click the graphic on the GIA homepage, you will brought to the landing page for the Grants Management System. The Grants Management System requires a "My.Delaware.gov" account for access. Login into the Grants Management System with your My Delaware account by clicking the blue "Applicant Login" button.

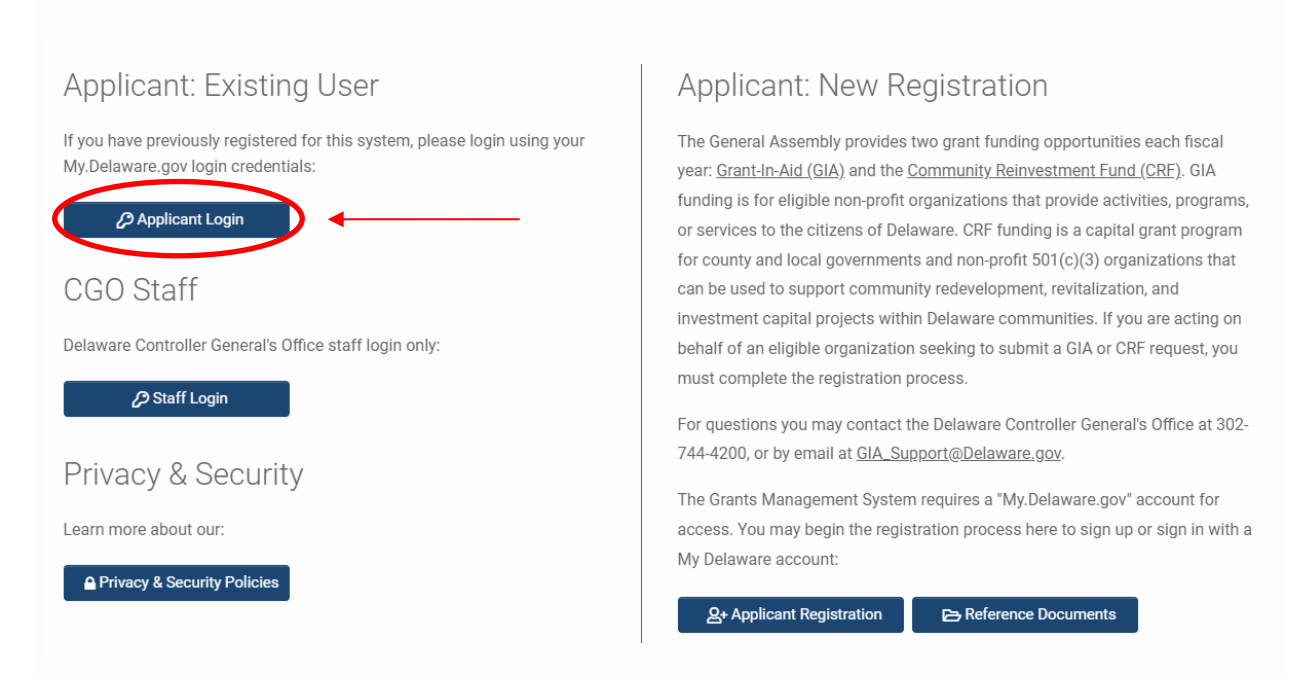

#### <span id="page-6-0"></span>**Step 3: Sign In to your My Delaware account.**

**O** Forgot Password? Registration Help

Clicking the blue "Applicant Login" button will bring you to the My Delaware.gov sign in screen.

You may log in with your credentials here if you have an existing My Delaware account.

If you do not have an existing My Delaware account, you can create one by clicking the green Sign up button. Further detailed instructions to complete a new registration of a My Delaware account are available in the My Delaware and Grants Management System Registration Guide on the [GIA website.](https://gia.delaware.gov/)

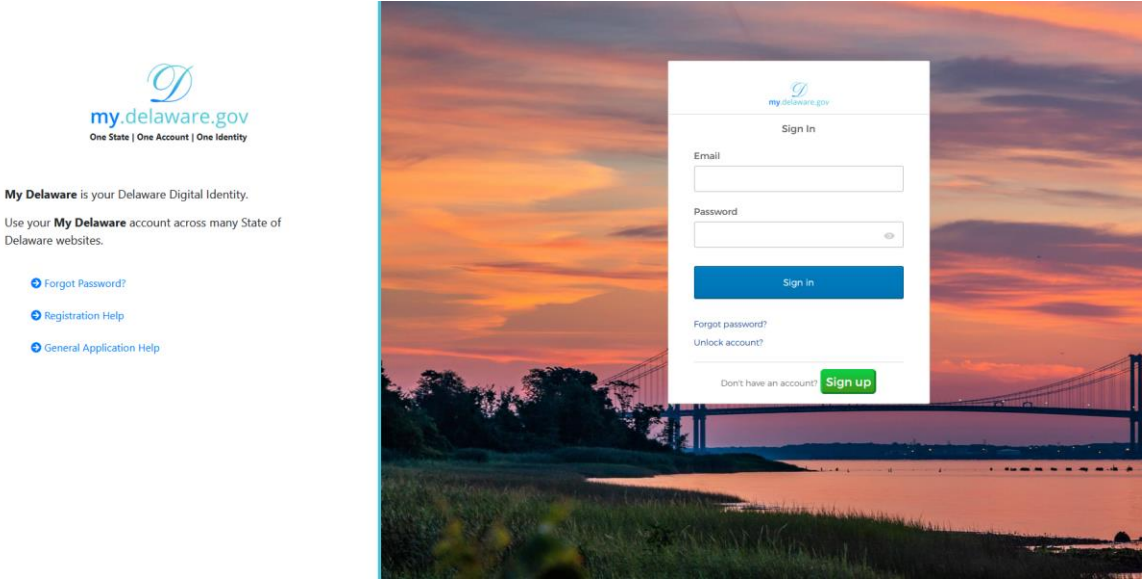

Once you sign in with your My Delaware credentials, you should be automatically signed into the Grants Management System Home screen.

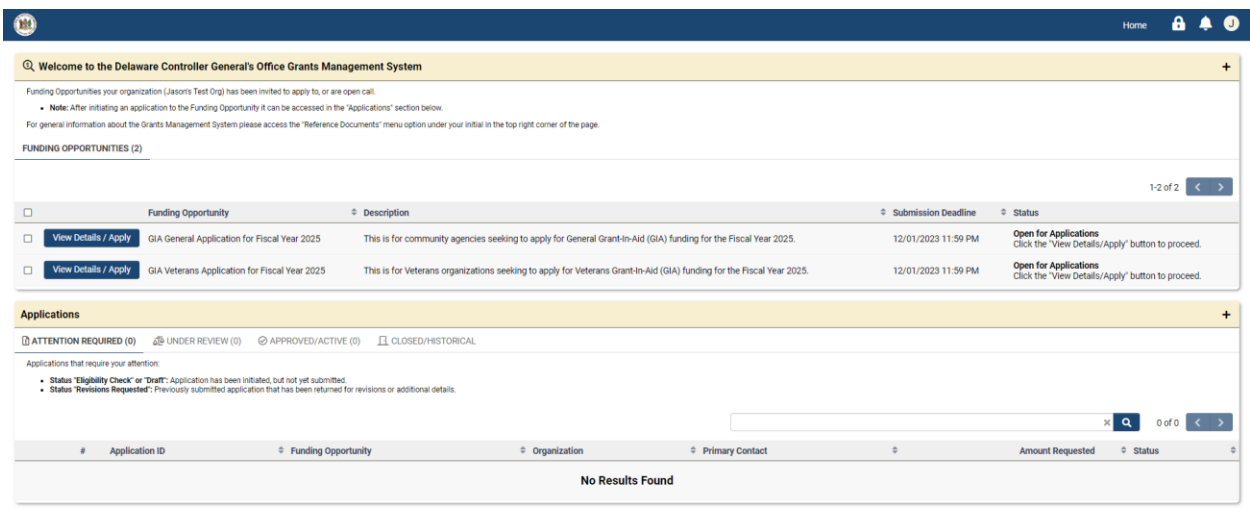

#### <span id="page-7-0"></span>**Step 4: Start a new application.**

To start a new application, click the blue "View Details/Apply" button next to the Funding Opportunity for "GIA General Applications for Fiscal Year 2025."

Only Funding Opportunities that are scheduled or actively accepting applications will be available in this section. Information regarding the opening and closing dates for all GIA application types can be found on th[e GIA website.](https://gia.delaware.gov/)

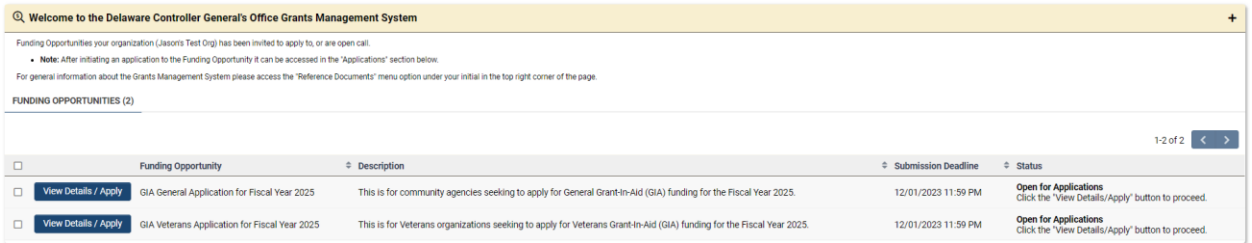

After clicking on the appropriate blue "View Details/Apply" button for which you wish to apply, you will be navigated to the Funding Opportunity details screen, which will provide you with additional program details, the opening date/time and submission deadline and any available additional information, and relevant attachments, as well as who may be contacted with questions regarding the funding opportunity.

Grant-In-Aid (GIA) is an appropriation made by the General Assembly to support the activities of non-profit organizations that provide services to the citizens of Delaware. The purpose of this funding is to provide supplem

#### To be considered for a GIA appropriation, an agency must meet the following criteria (as written in Section 5 of the annual GIA Act);

- 
- Be an incorporated non-profit (or under the umbrella of a parent organization which is also an incorporated non-profit) and operating for two years before applying for GIA.<br>Have bylaws that clearly state the purpose of the ntains minutes of regularly scheduled meetings and any special meetings.
- 
- Practice non-discrimination
- Practice non-discrimination.<br>Have accounting (budget) procedures and an annual audit.
- 

## • neve cocounting (uxouger) procedues and an animal addit.<br>• Demonstrate community support.<br>• Request funds only for a program which does not receive full funding from other sources of revenue.<br>• Request funds only for a p

#### No funds appropriated in the annual GIA Act shall be expended for (as written in Section 6 of the annual GIA Act):

- · Providing child daycare
- Providing child daycare.<br>The purchase of capital equipment.<br>The relocation, rehabilitation, renova .<br>ation\_or nurchase of buildir
- 
- 
- The resocaucult remanulation, tenovation, or purchase or buildings.<br>• The payment of any part of an elected official's salary or benefits.<br>• A political campaign or for partisan political purposes.<br>• The hiring of lobbyi

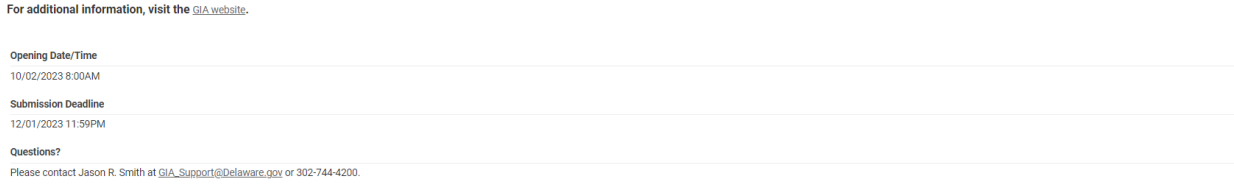

After reviewing the available information for the funding opportunity, when you are ready to apply, click the blue "Apply for Funding Opportunity" button towards the bottom center of the page.

#### <span id="page-8-0"></span>**Step 5: Answer Eligibility Quiz Questions.**

Follow the on-screen prompts to answer the eligibility questionnaire to ensure your organization can apply for the associated Funding Opportunity.

If it's determined that your organization is not eligible based on the answer(s) you have provided, you will see a system message advising that your organization is not eligible. You may click the orange "Withdraw" button on the bottom right side of the page to remove the application from your portal "Attention Required" section.

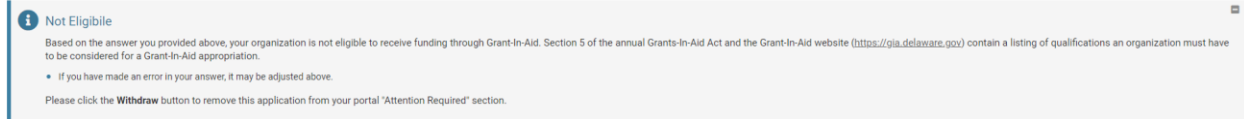

If it's determined that your organization is eligible based on the answer(s) you have provided, you will see a system message advising that your eligibility check is complete, and you may proceed by clicking the blue "Proceed" button at the bottom center of the page.

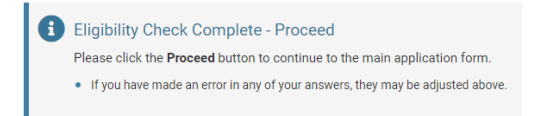

#### <span id="page-8-1"></span>**Step 6: Begin the GIA Application.**

You are now ready to begin working on your GIA application form. Follow the available on-screen instructions to begin. The top of your screen will show you which Funding Opportunity you are working on. Also included will be the status of your application, its unique application ID, available instructions (which can be collapsed by hitting the gray "Minus" button after reviewing), and the blue "View" button, which will allow you to preview your application at any time before submitting (after clicking the blue "Save Draft" button at the bottom center of the page).

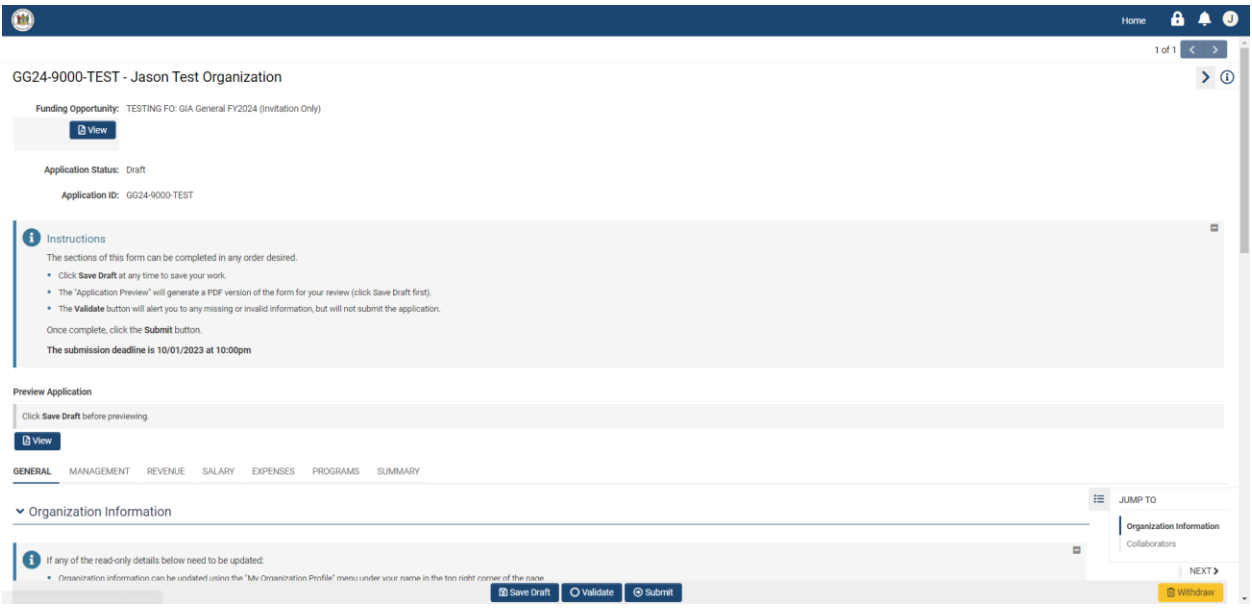

Below the Preview Application Section, you will see a tab bar indicating the different subsections of the form that you must complete.

**GENERAL** MANAGEMENT **REVENUE** SALARY **EXPENSES** PROGRAMS **SUMMARY** 

#### <span id="page-9-0"></span>**Step 7: General Tab – Organization Information.**

Many fields in this section should be autopopulated with information obtained during registration. If any read-only details need to be updated, the organization information can be updated using the "My Organization Profile" menu under the first initial of your name in the top right corner of the page. Primary Contact Information can be updated using the "My Profile" menu under the first initial of your name in the top right corner of the page.

Answer any remaining required fields contained in this section.

#### <span id="page-9-1"></span>**Step 8: General Tab – Collaborators.**

The Grants Management System can provide multiple contacts with the ability to collaborate on an application, including editing and submitting. Follow the on-screen instructions to add additional contacts as a collaborator to the application.

**IMPORTANT:** If the contact cannot be found, you may need to create/invite them to the system. Only registered system users can be added as a collaborator. Click the blue "Save Draft" button to save your work, then access your organization profile from the menu under the first initial of your name in the top right corner of the page. Navigate to the "My Organization Profile" screen and click the "Contacts" tab on the left. Follow the on-screen instructions to invite other contacts within your organization to register.

When finished completing the information on the General tab, click "Management" to be navigated to the next screen.

GENERAL **MANAGEMENT REVENUE** SALARY EXPENSES PROGRAMS SUMMARY

#### <span id="page-10-0"></span>**Step 9: Management Tab – Management.**

On the Management tab, in the Management section, complete the required information in this section.

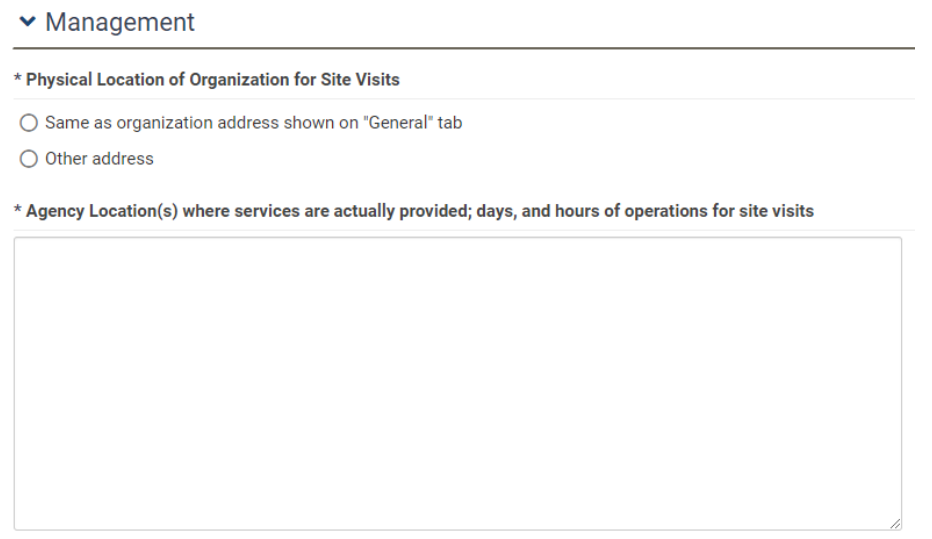

250 words left

#### <span id="page-10-1"></span>**Step 10: Management Tab – Key Contacts.**

On the Management tab, in the Key Contacts section, complete the required information in this section.

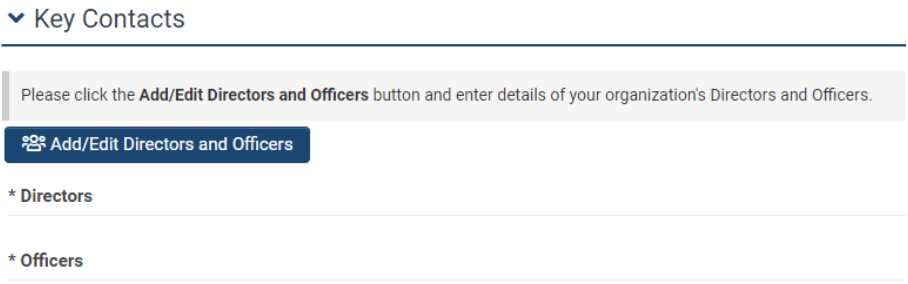

Click the blue "Add/Edit Directors and Officers" button to enter details of your organization's Directors and Officers. Follow the on-screen instructions to complete the fields required on this screen.

When completed, click the blue "Save" button at the bottom center of the screen, followed by the gray "X" in the upper right corner to return to the main Application form.

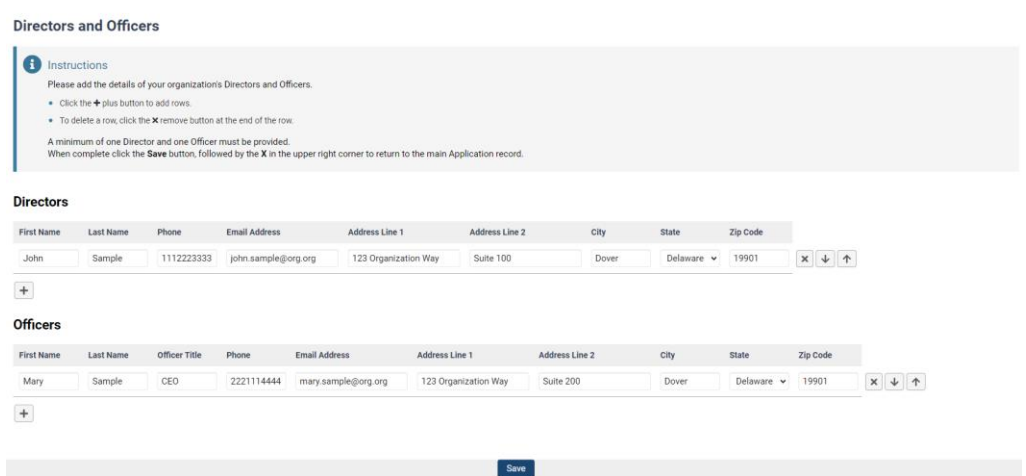

 $\bar{\chi}$ 

Returning to the main application form should show the Directors and Officers inputted.

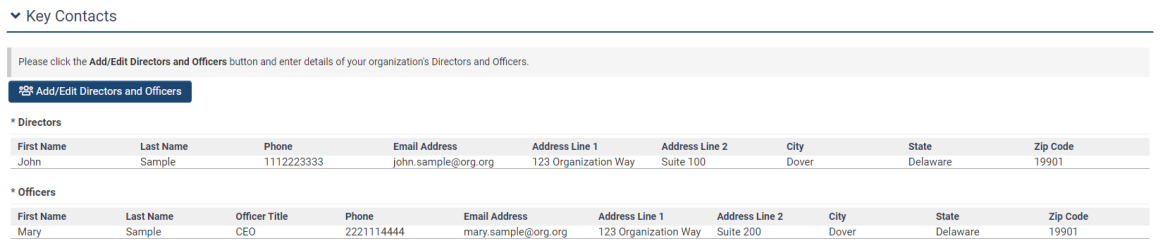

When finished completing the information on the Management tab, click "Revenue" to be navigated to the next screen.

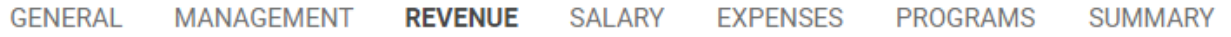

#### <span id="page-12-0"></span>**Step 11: Revenue Tab.**

On the Revenue tab, in the Revenue section, complete the required information in this section. You must include all sources of revenue for the entire organization for the previous, current, and proposed (estimated) years. Failure to provide all sources of revenue may result in a forfeiture or reduction in the GIA Award.

The categories are by sources of revenue as follows:

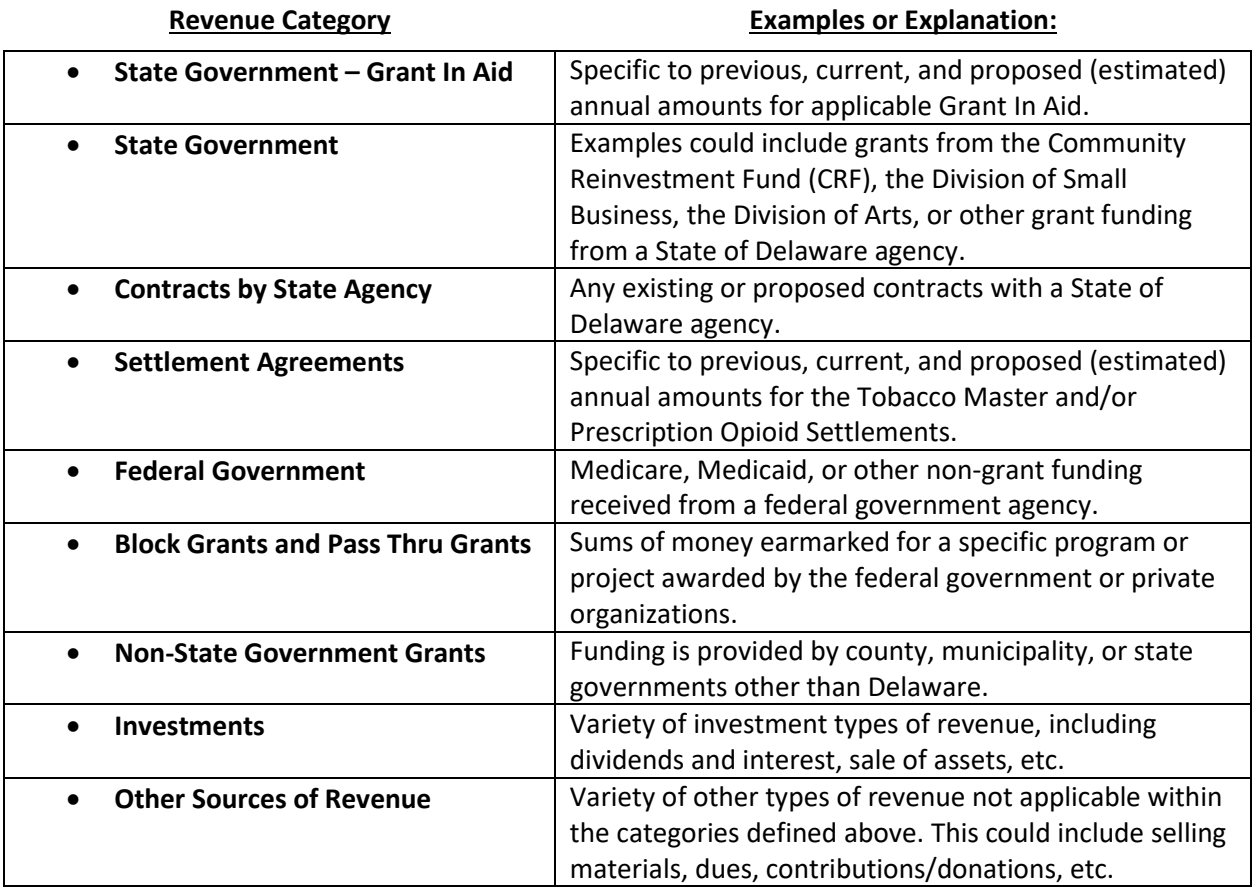

Click the blue "Add/Edit Revenue" button to enter your organization's revenue details. Follow the onscreen instructions to complete the fields required on this screen. Be sure to continue scrolling to input all sources of revenue within the applicable sections.

**IMPORTANT:** The Grant In Aid request for the Proposed Year (i.e., Amount Requested) must be provided and will ultimately need to match what you request in your Programs tab.

The system will automatically total the various sections to generate the Total Revenue figures at the bottom of the screen. When completed, click the blue "Save" button at the bottom center of the screen, followed by the gray "X" in the upper right corner to return to the main Application form.

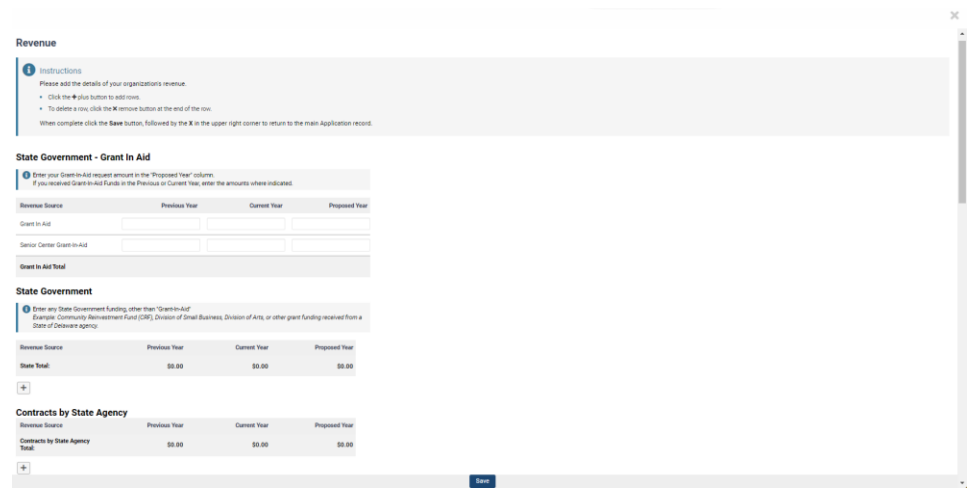

Returning to the main application form should then show the inputted Revenue.

When finished completing the information on the Revenue tab, click "Salary" to be navigated to the next screen.

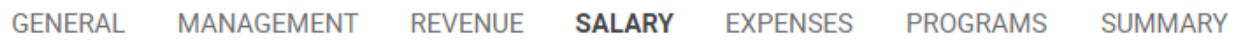

#### <span id="page-13-0"></span>**Step 12: Salary Tab.**

On the Salary tab, in the Positions and Salary Info section, complete the required information in this section. Once you answer this question:

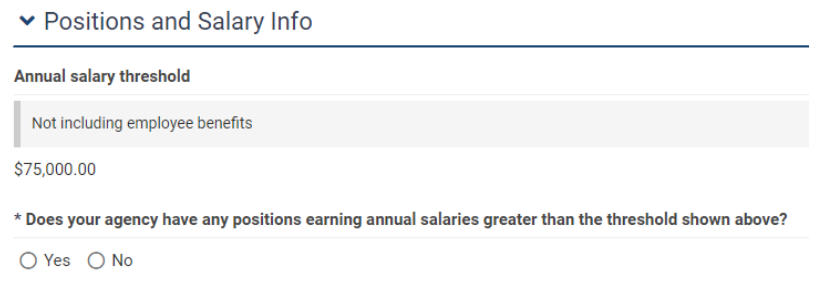

Based upon the response, the system will generate a blue "Add/Edit Salary Information" button for you to click to enter your organization's salary expense details for the previous, current, and proposed (estimated) years.

- If responding **Yes** to positions earning greater than the \$75,000 threshold, you must list all positions filled by your agency with salaries greater than \$75,000 (not including employee benefits).
- If responding **No** to positions earning greater than the \$75,000 threshold, you must provide the total salary costs expended for the previous, current, and proposed (estimated) years.

Either response will require you to enter the total number of full-time and casual/seasonal (part-time) employees for the previous, current, and proposed (estimated) years.

Follow the on-screen instructions to complete the fields required on the applicable screen.

All fields must have an entry, even if it is zero (0) or not applicable to your agency.

The totals will auto-populate to the Salaries line in the Expenses tab.

The system will automatically total up the various lines to calculate the total amount of salaries expended. When completed, click the blue "Save" button at the bottom center of the screen, followed by the gray "X" in the upper right corner to return to the main Application form.

*An example of a completed Positions and Salary Info screen with a position over the \$75,000 threshold and additional casual/seasonal employee salaries is shown below:*

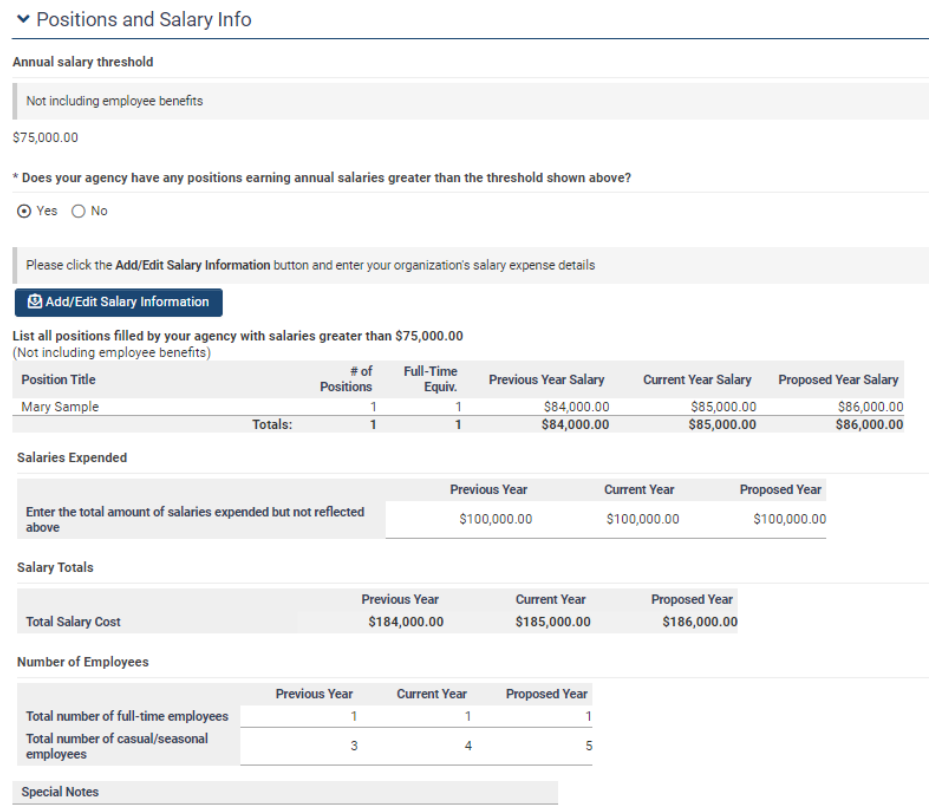

When finished completing the information on the Salary tab, click "Expenses" to be navigated to the next screen.

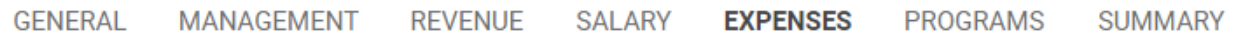

#### <span id="page-15-0"></span>**Step 13: Expenses Tab.**

On the Expenses tab, in the Expenses section, complete the required information in this section. You must include all expenses (expenditures/disbursements) by your agency for the previous, current, and proposed (estimated) years.

The categories of expenses are as follows:

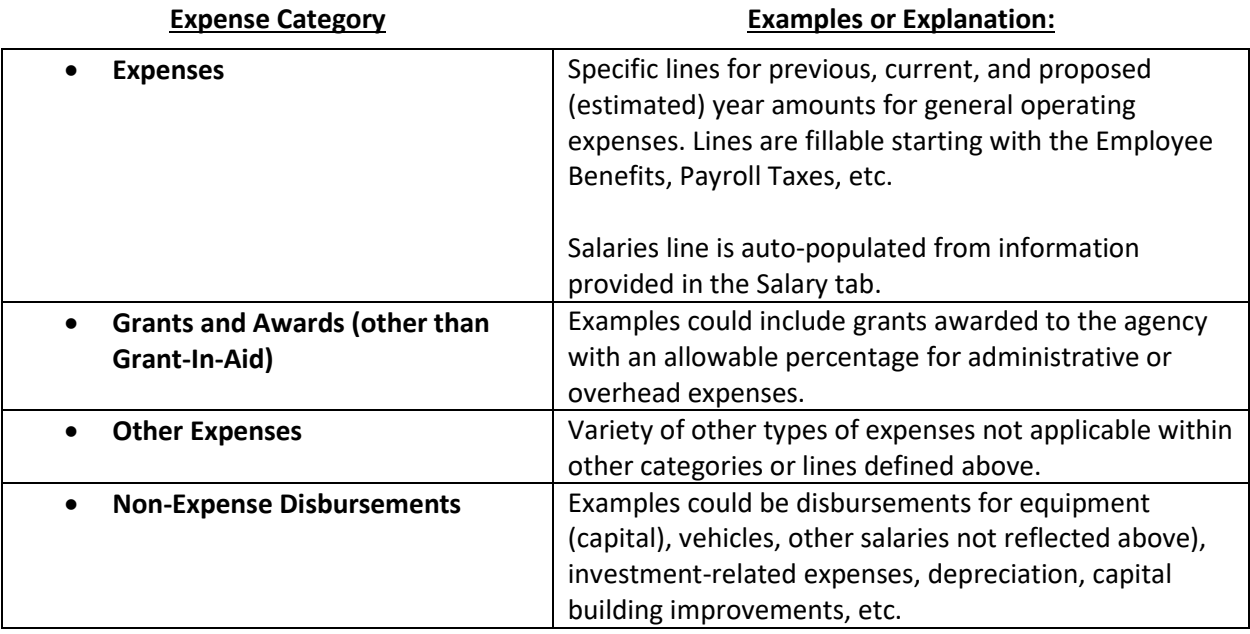

Click the blue "Add/Edit Expenses" button to enter your organization's expenses/disbursements details. Follow the on-screen instructions to complete the fields required on this screen. Be sure to continue scrolling to input all sources of expenses within the applicable sections.

The system will automatically total the various sections to generate the Total Expenses figures at the bottom of the screen. When completed, click the blue "Save" button at the bottom center of the screen, followed by the gray "X" in the upper right corner to return to the main Application form.

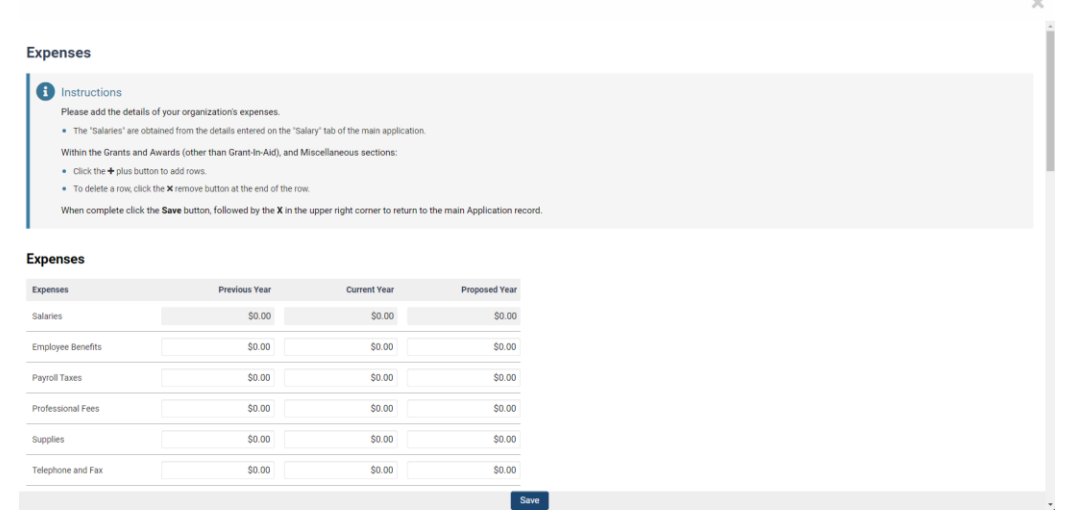

Returning to the main application form should show the inputted Expenses/Disbursements.

When finished completing information on the Expenses tab, click "Programs" to be navigated to the next screen.

GENERAL MANAGEMENT REVENUE SALARY **PROGRAMS SUMMARY EXPENSES** 

#### <span id="page-16-0"></span>**Step 14: Programs Tab.**

On the Programs tab, you will use this section to add details of all programs for which your agency is requesting GIA funding.

#### **IMPORTANT:**

- You will be required to provide at least one program.
- Do **not** add programs for which you are not requesting GIA funds.
- The sum of the GIA funds requested on each program(s) must match the amount requested on the **Revenue** tab in the Grant In Aid: Proposed Year column.

Click the **+** button to enter program(s) details in the Program screen for which your agency requests GIA funding.

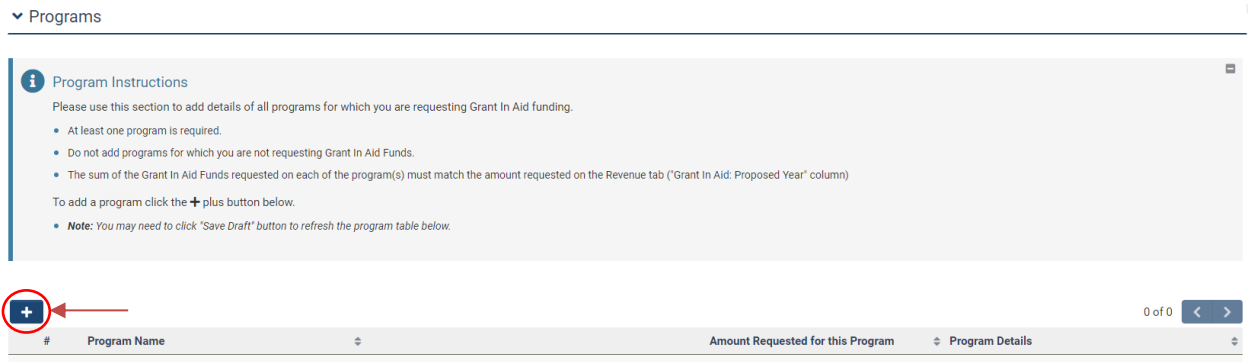

Follow the on-screen instructions to complete the fields required on this screen. Continue scrolling to input all the necessary program(s) fields. Please note that there will be word limitations throughout this form.

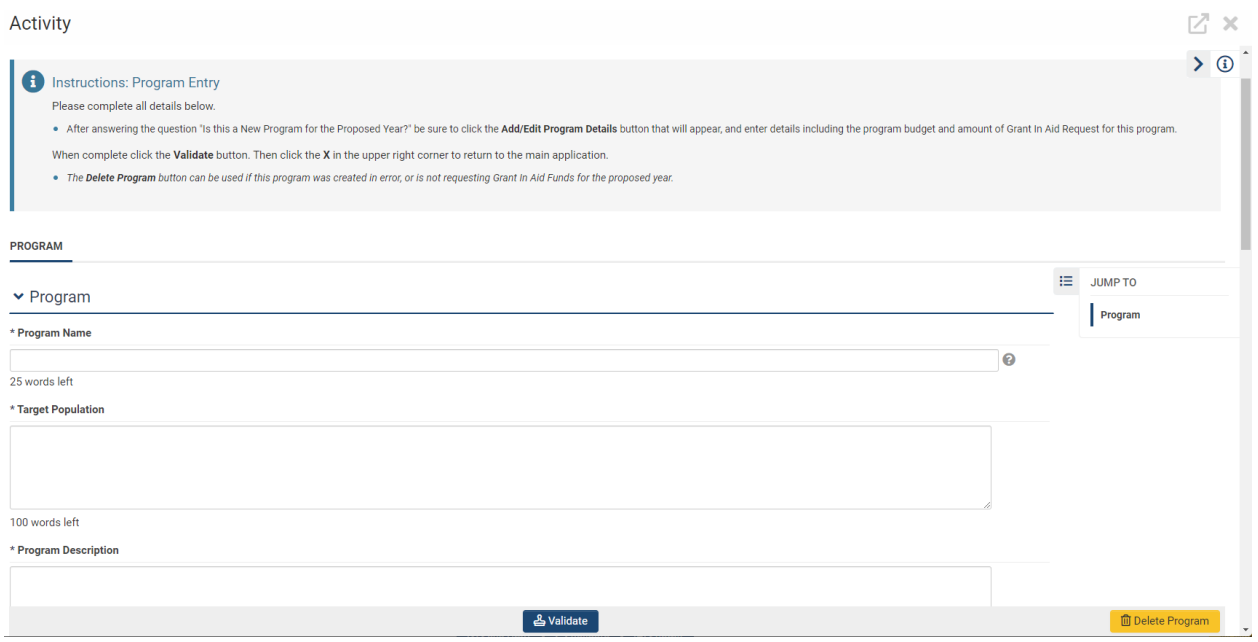

Once you answer this question:

\* Is this a New Program for the Proposed Year?

 $O$  Yes  $O$  No

Based on the response, the system will generate a blue "Add/Edit Program Details" button to click to enter your organization's Program Details.

- If you respond **Yes** to this being a new program for the proposed year, you must enter your organization's Program Details for the proposed (estimated) years.
- If responding **No** to this being a new program for the proposed year, you must enter your organization's Program Details for the previous, current, and proposed (estimated) years.

The fields contained in the Program Activity screen are as follows:

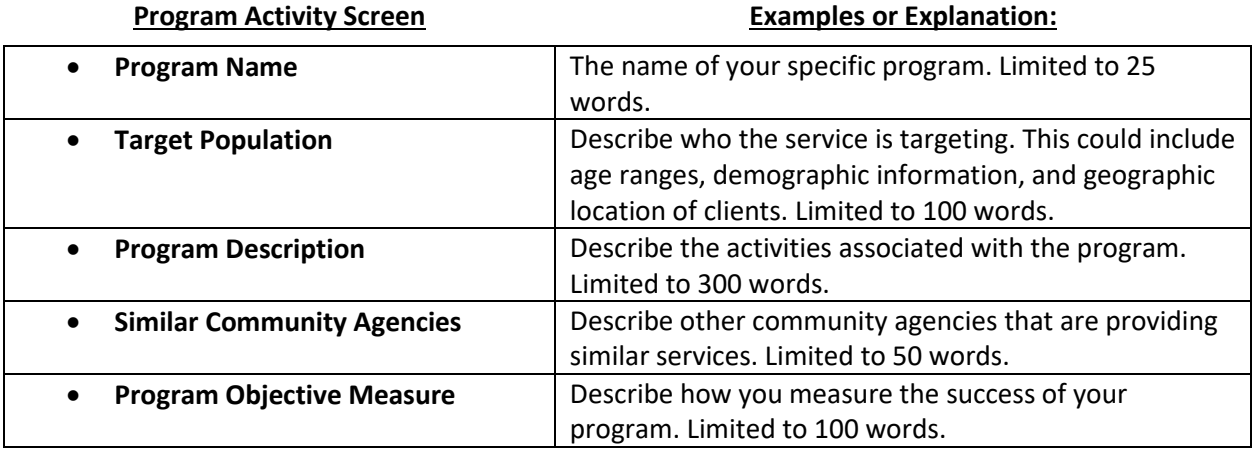

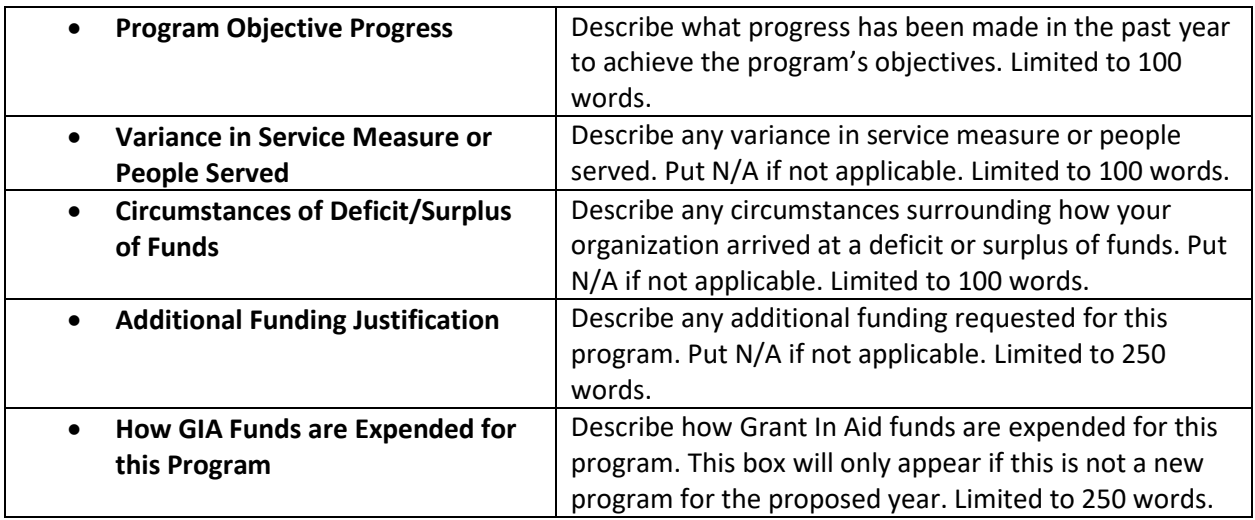

The fields contained in the Program Details screen are as follows:

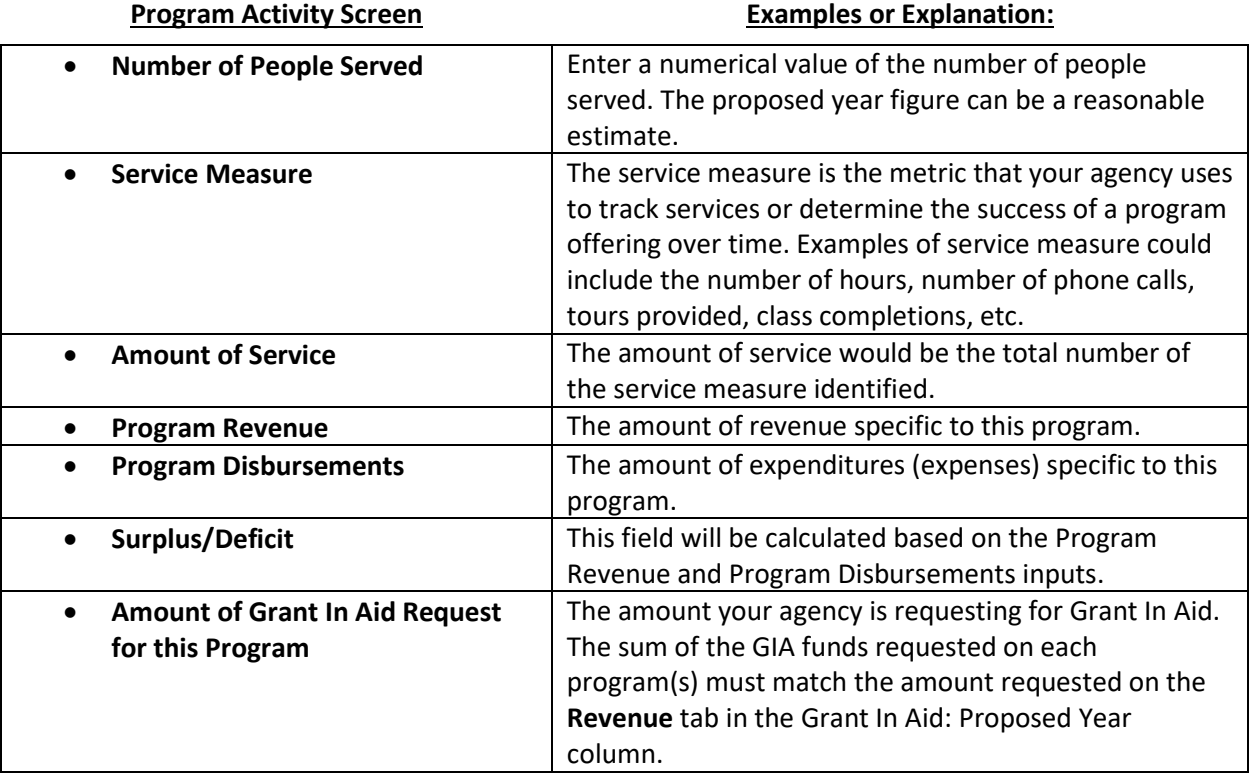

When completed with the Program Details, click the blue "Save" button at the bottom center of the screen, followed by the gray "X" in the upper right corner to return to the main Application form. The system will automatically include the Program Details in the Program Activity screen.

When completed with the Program Activity fields, click the blue "Validate" button at the bottom center of the screen. The system will highlight any fields that need to be addressed. If no issues are identified after clicking the blue "Validate" button, you may click the gray "X" in the upper right corner to return to the Programs tab.

Your completed Program and the amount requested will now appear in the Programs tab. You may continue to add additional Program requests until you are finished or edit previously submitted programs by clicking on the blue "Open" button.

*An example completed Programs screen with a single program request for \$10,000 is shown below:*

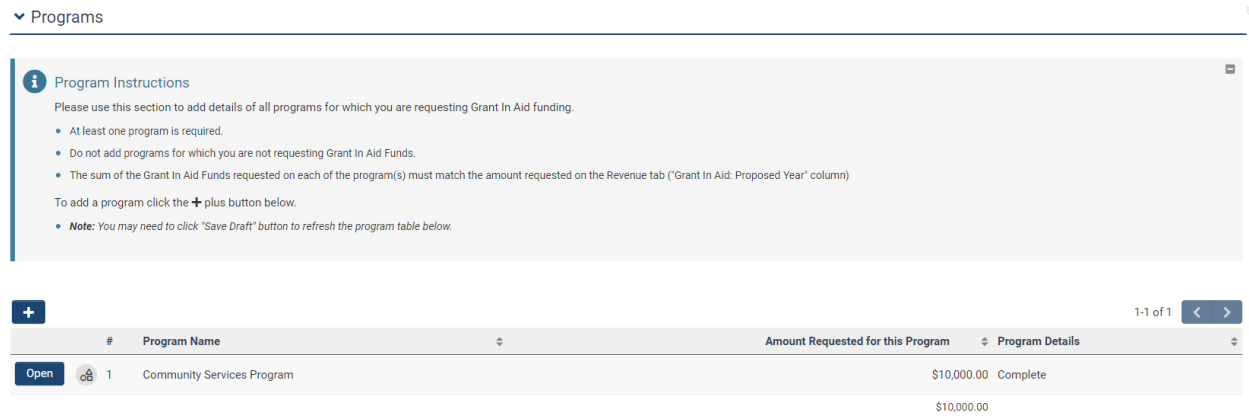

When finished entering program information on the Programs tab, click "Summary" to be navigated to the next screen.

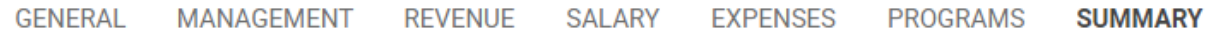

#### <span id="page-19-0"></span>**Step 15: Summary tab.**

On the Summary tab, in the Financial Summary section, if your organization had a Carry Over balance of Grant In Aid funds in the previous year, you will click the blue "Add Previous Year Carry Over" button to enter the amount.

Follow the on-screen instructions to complete the fields required on this screen. All other values come from the Revenue and Expenses tabs of the main application form. If your organization has a Carry Over balance of GIA funds, enter it in the Previous Year Carry Over field below. You may enter a zero (0) if there is no Carry Over balance.

## **Financial Summary**

#### Instructions

÷

If there is a Carry Over for the Previous Year, please enter the value below.

• All other values come from the Revenue and Expenses tabs of the main application form.

When complete click the Save button, followed by the X in the upper right corner to return to the main Application record.

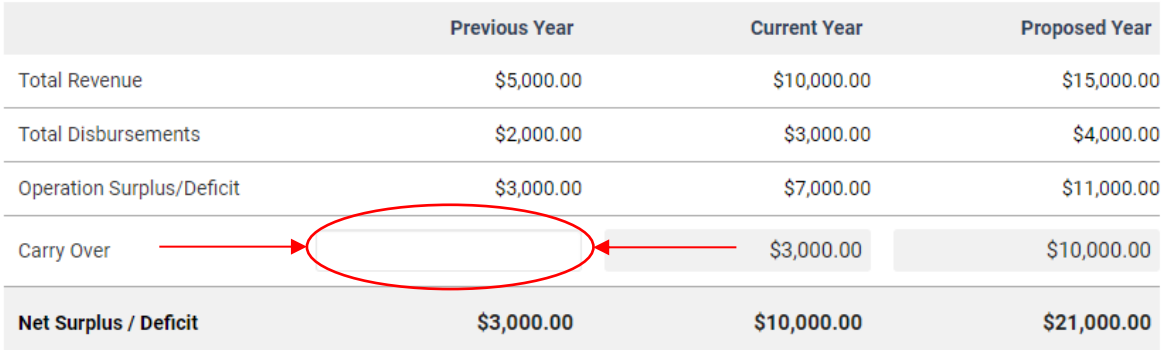

When completed with the Financial Summary, click the blue "Save" button at the bottom center of the screen, followed by the gray "X" in the upper right corner to return to the Summary tab. The system will automatically update the numbers in the Financial Summary to reflect what has been entered.

Continue scrolling until you get to the Letter of Board Approval section. Please carefully read each of the statements contained in this section. If you agree, you must check the "I agree to all of the above." statement indicated.

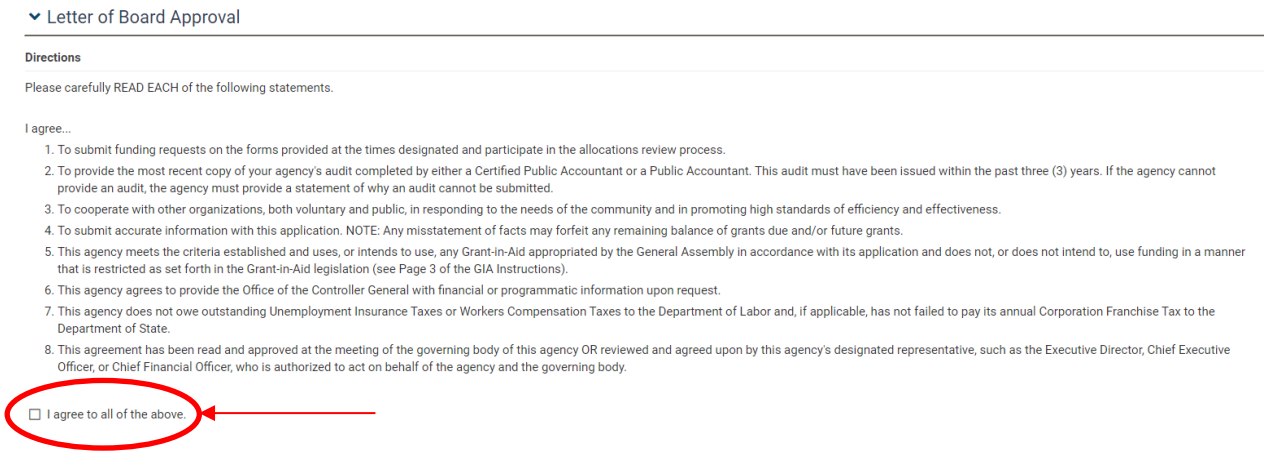

After agreeing to the statements, continue scrolling until you see the question asking:

\* Is your organization providing an audit?

 $O$  Yes  $O$  No

Based on the response, the system will cause either a file upload box or a text box to appear.

• If you respond **Yes** to providing an audit, a file upload box will appear asking you to upload the most recent copy of your agency's audit. You can drag and drop files in the box or click "browse files" to cause an Open box to appear to allow you to search for the file within your computer or network drives. The system will require you to provide an attachment to submit your application.

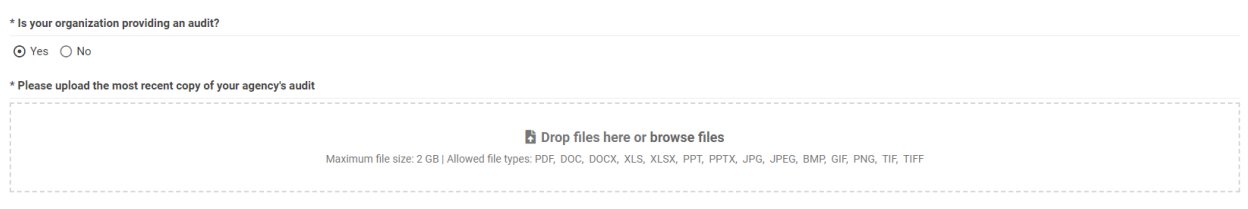

• If responding **No** to providing an audit, a text box with a 250-word limit will appear that requires you to provide a statement of why your organization cannot provide an audit.

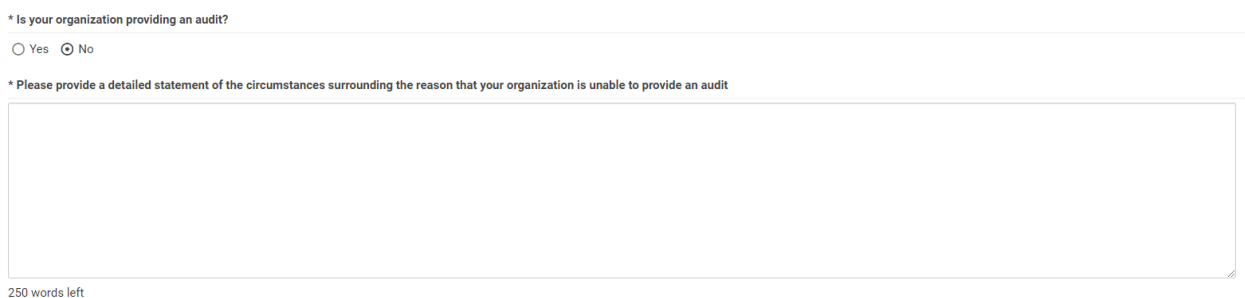

Below either the file upload box or the required text box, you will see an Attached Files section (shown below). Here, you can drag and drop files in the box or click "browse files" to cause an Open box to appear to allow you to search for the file within your computer or network drives. These files can be any additional or supporting files you wish to attach to your application.

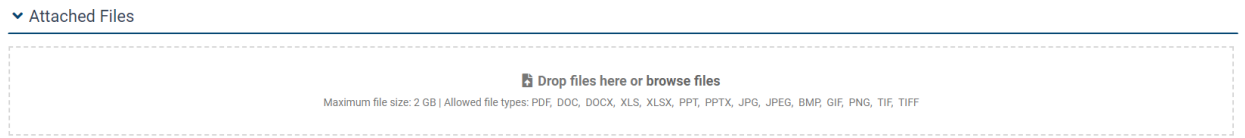

### <span id="page-21-0"></span>**Step 16: Validate and Submit.**

Once you have completed all the application fields, click the blue "Validate" button to check your application for completeness. If the system has identified incomplete areas of your application, the system will move your viewpoint to the top of your screen and identify areas of your application that still need to be addressed before you can submit. An example is shown below. You can click each separate line identified, and the system will automatically bring you to the applicable tab and identify the field that needs to be completed. Follow the on-screen instructions to complete the fields required. You can click the blue "Validate" button unlimited times as you work through the required fields to see areas of your application that still need to be addressed.

#### **3** Submission Failed:

- Is all organization and contact information shown above correct? cannot be empty.
- Are you a first time applicant? cannot be empty.
- Physical Location of Organization for Site Visits cannot be empty.
- Agency Location(s) where services are actually provided; days, and hours of operations for site visits cannot be empty.
- . Please provide a detailed statement of the circumstances surrounding the reason that your organization is unable to provide an audit cannot be empty.
- . Please click the "Add/Edit Salary Information" button on the Salary tab and enter your organization's salary expense details.
- . Please complete all details on Program "--Program Name Not Set--" and click the "Validate" button.

Once you have clicked the blue "Validate" button and received no system-identified errors, assuming you have finished your application, you are ready to click the blue "Submit" button. The system will ask you if you are sure that you want to submit.

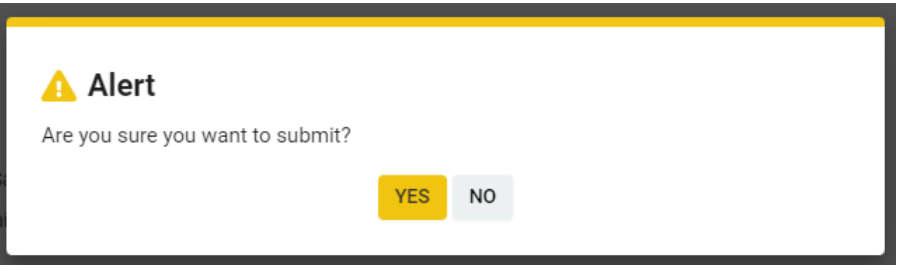

Clicking the orange "YES" button will submit your application. Once the application has been successfully submitted, the below screen will appear advising that your application has been received, and you will receive a system-generated email confirmation.

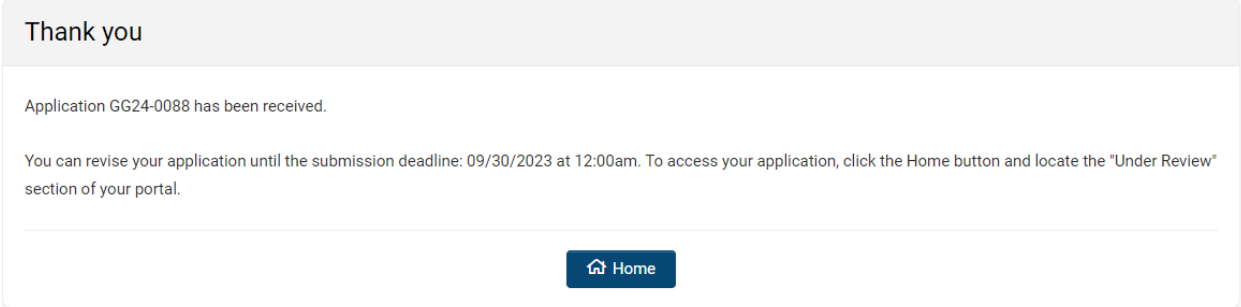

The system will bring you back to the home screen, where you can see other available funding opportunities, any additional applications in progress, or submitted applications under review.

#### <span id="page-23-0"></span>**Step 17: Log Out.**

To log out of the system, open the menu under the first initial of your name in the top right corner of the page and click Log Out, or you may close the browser tab.

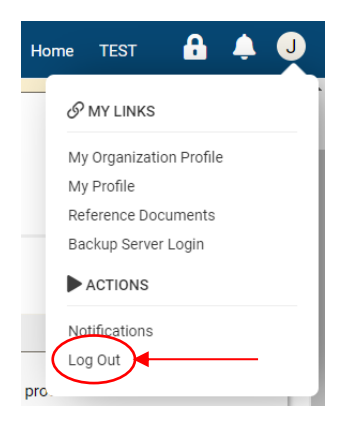

**Prepared By: [Office of the Controller General](https://legis.delaware.gov/Offices/ControllerGeneral) [Delaware General Assembly](https://legis.delaware.gov/) 411 Legislative Avenue Dover, Delaware 19901 (302) 744-4200 [GIA\\_Support@Delaware.gov](mailto:GIA_Support@Delaware.gov)**

Last Updated: October 2, 2023